# 第26回 日本看護診断学会学術大会 日本型看護診断の夜明け 一日本の臨床に根差した看護診断の創造一

**1** (ZOOM使用・特別講演/教育講演/シンポジウム・パネルディスカッション共通)2020/10/15<mark>講演データ作成マニュアル</mark>

## **【収録における注意事項】**

- ■講演者全員が必ずZoomアプリのインストールを行ってください。
- ■収録日程の調整は、運営事務局より別途ご案内申し上げます。
- ■収録時にご入室頂くZoomのURLは運営事務局より別途ご案内申し上げます。
- ■収録当日は運営事務局もホストとして参加をさせて頂き、講演の録画を行います。 (有料Zoomの時間制限のないプランで実施いたします。)

1.パソコン(カメラ+マイクが内蔵されているもの。)

※但し、内蔵マイクは雑音や環境音を拾いやすく、ハウリングを起こしやすいため、ヘッドセットの利用を推奨します。

2.ネットワーク環境

※必ず安定したネットワーク環境下で収録を行ってください。有線LAN接続を推奨いたします。

3. 発表用プレゼンデータ

※先生ご自身が作成されたプレゼンデータを事前にご用意下さい。 ※プレゼンデータの投影はせず、ディスカッション、質疑応答のみを行う場合は不要です。

4.Zoomアプリのインストール

※Zoomアプリを ホームページ (https://zoom.us/) よりダウンロードしてください。

#### ご講演収録の前に -座長・演者へのお願い-

**【講演開始直前 ※**全ての講演者の入室が確認された時点で、下記事項の確認・設定を行います **】** 1.スピーカー・マイクの確認 (全員)

※全講演者の音声が問題なく聞こえるか、必ず確認をお願いいたします。

※講演中は、発言者以外は音声を「ミュート」に設定してください。

2.映像の確認 (全員)

※全講演者の映像が問題なく映っているか、必ず確認をお願いいたします。 ※映像が乱れている場合は、ネットワーク環境の良い場所で再接続を行ってください。 ※講演中の背景の指定はございませんが、物や人の映り込みが無い場所を推奨いたします。

3.講演中の「表示名」の設定(全員)

※画面に表示されるご自身のお名前を設定してください。

役割(座長 又は 演者)の後に日本語・フルネーム でご入力ください。 例.【座長】看護 太郎 ※ご自身の画面上で右クリック → 「名前の変更」から設定。

## **【講演中】**

4.講演中の操作(座長)

■ご担当セッションの進行は、座長の裁量にお任せいたします。

講演中の「発言権の付与(ミュートのOn/Off)、「画面共有」等の操作が必要な場合は座長の権限で操作を 行ってください。

### Zoomの操作 –基本画面-

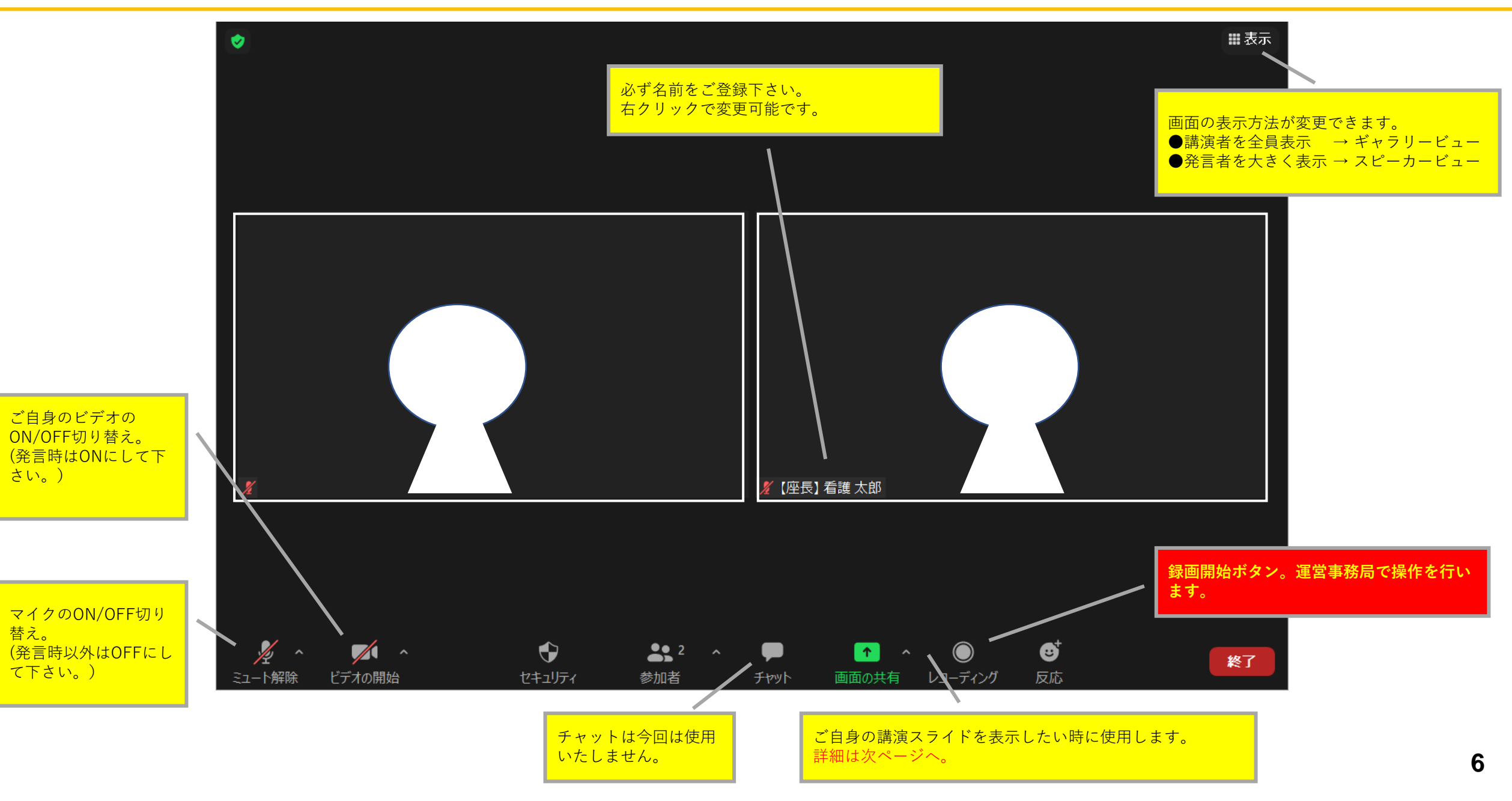

#### **【画面共有の方法】**

①発表で使用するPower Pointデータを開 いてください。

②Zoom内の「画面の共有」ボタンを押し てください。

③新規で開いたウィンドウ内から①のデー <u>タを選択しダブルクリック。</u> (音声付データを使用する場合は、「コンピューターの音 声を共有」にチェックを入れてください。)

④全講演者の間で画面が共有されたことを 確認してください。

⑤ Power Pointをスライドショー画面にし、 講演を行ってください。

※スライドに動画やアニメーションを

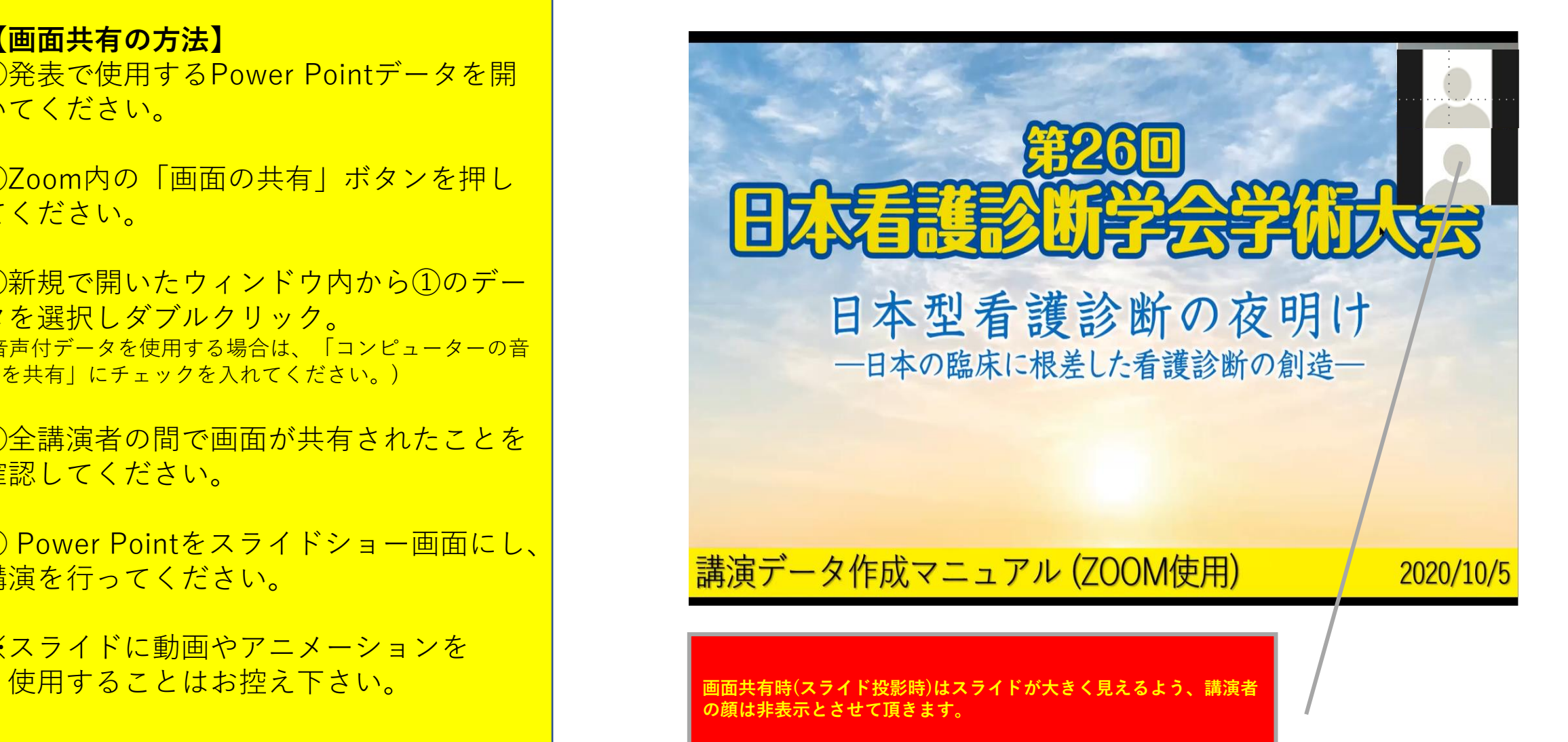